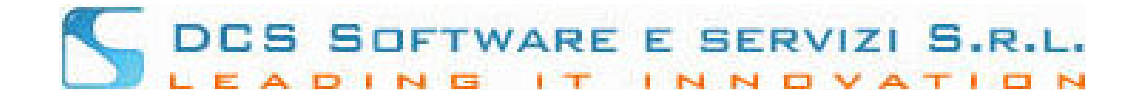

## **Guida al caricamento dei Crediti esterni sulla piattaforma Riconosco**

L'Ordine ha abilitato la possibilità di inserimento dei crediti esterni da parte degli utenti; i crediti esterni (cioè maturati con partecipazione ad eventi non organizzati dall'Ordine o con formazione a distanza) possono essere caricati sulla piattaforma Riconosco con le seguenti modalità:

Collegarsi alla piattaforma Riconosco con le proprie credenziali utente e selezionare il menù:

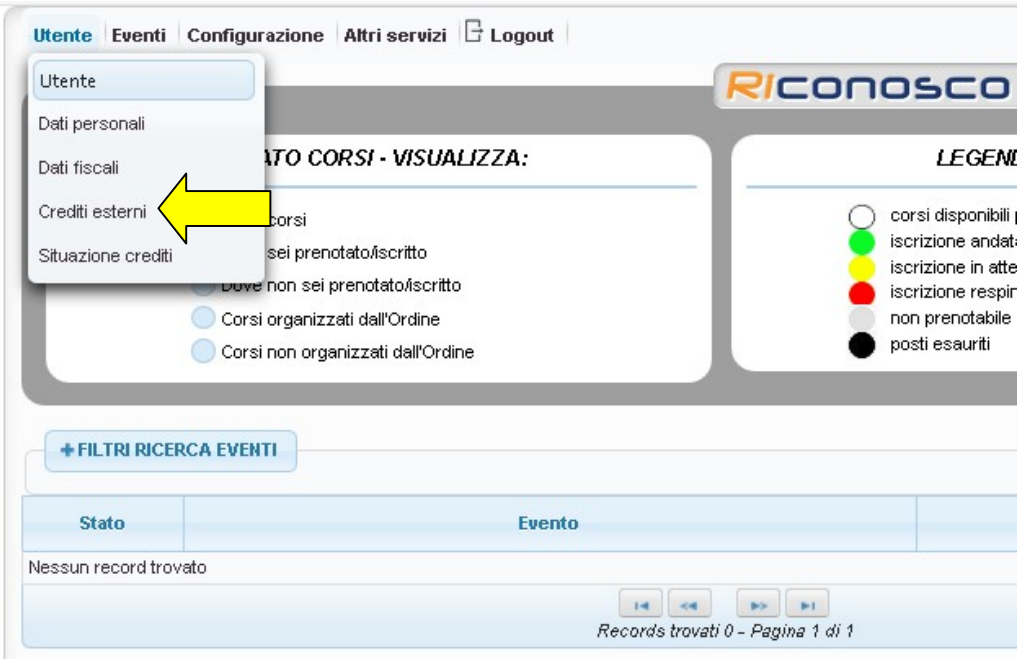

## **Utente Crediti Esterni**

In questa sezione si ha la possibilità di inserire i crediti esterni e di verificare successivamente lo stato di approvazione (o rifiuto) degli stessi da parte dell'Ordine.

Per inserire un nuovo credito esterno (maturati con partecipazione ad eventi non organizzati dall'Ordine, con formazione a distanza o tramite attività formative quali docenze e pubblicazioni):

cliccare sul tasto **+** nella barra degli strumenti in alto

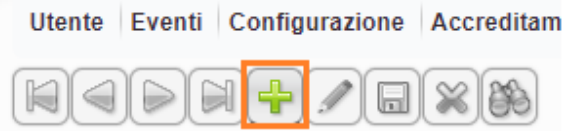

Per prima cosa bisogna **selezionare la tipologia del credito**:

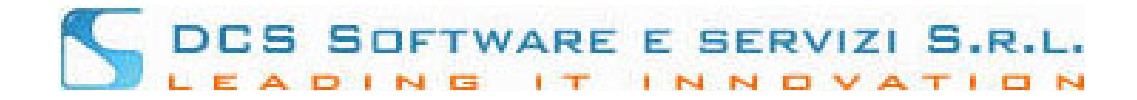

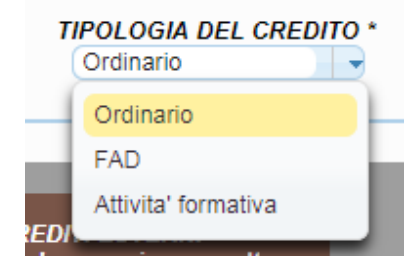

**- ORDINARIO**: selezionare questa opzione per inserire crediti maturati tramite partecipazione a corsi/seminari/convegni

**- FAD:** selezionare questa opzione per inserire crediti maturati tramite formazione a distanza

**- ATTIVITA' FORMATIVA:** selezionare questa opzione per inserire crediti maturati tramite altre attività (docenze, pubblicazioni)

Compilare tutti i campi obbligatori (che sono quelli contrassegnati dall'asterisco " \* " ):

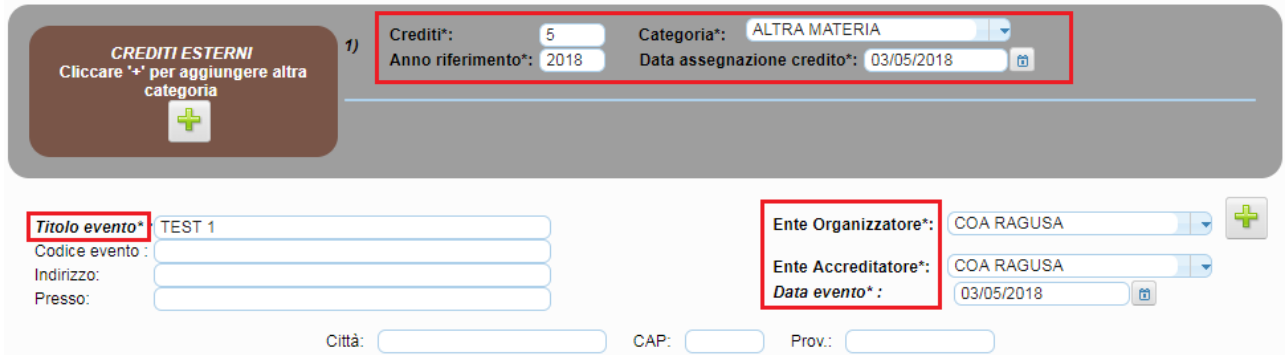

Nel caso in cui si trattasse di un evento che assegna crediti in diverse categorie (multicategoria) bisogna cliccare sul pulsante + verde sotto 'Crediti esterni' per inserire una seconda categoria:

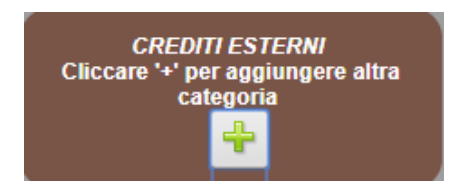

e inserire i dati relativi ai crediti della seconda categoria:

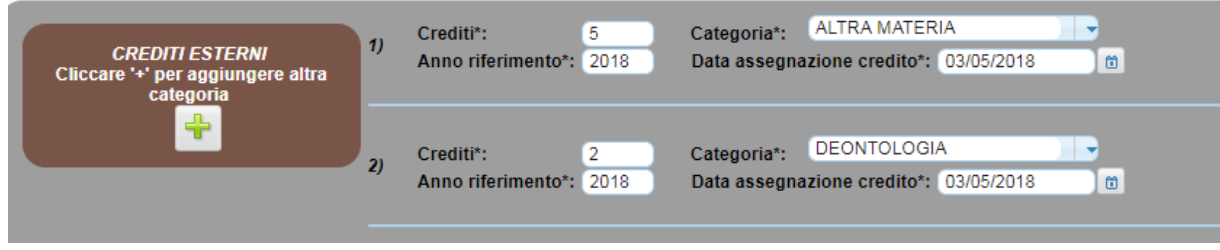

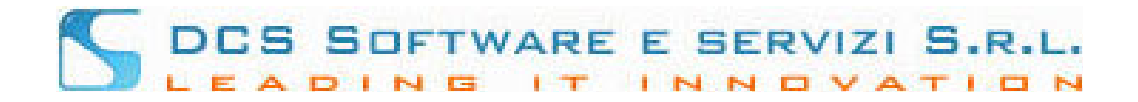

Per quanto riguarda l'Ente Organizzatore dell'evento, può essere selezionato dal menu a tendina (che contiene quelli precaricati dall'Ordine) utilizzando la barra di ricerca:

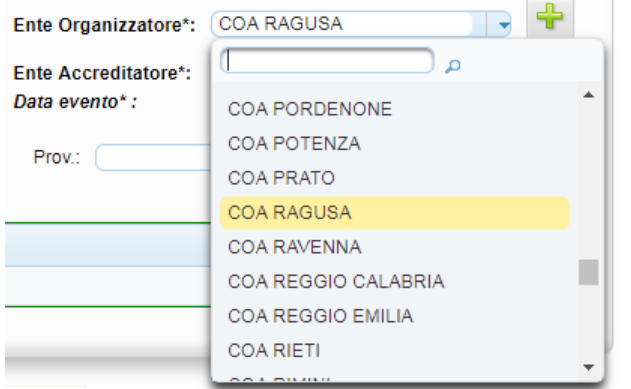

Oppure, cliccando sul + verde a fianco del campo Ente Organizzatore, si procederà alla creazione di un nuovo Ente, se non presente nel menu a tendina (l'unico campo obbligatorio è la Ragione sociale):

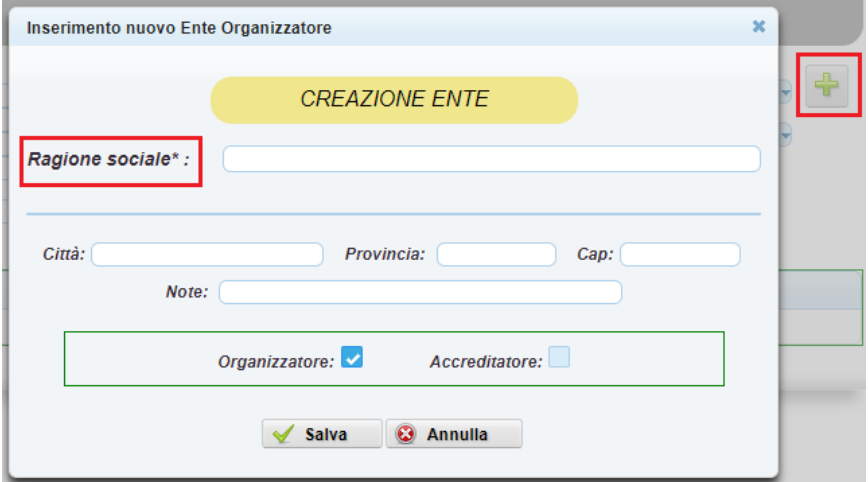

Infine, per il salvataggio del credito inserito, bisogna obbligatoriamente **allegare l'attestato** in formato digitale, cliccando sul pulsante in fondo pagina: "**Selezionare il file con l'attestato**":

+ Selezionare file con l'attestato

L'attestato dovrà necessariamente essere salvato in formato PDF o formato Immagine, in quanto non deve essere modificabile; cliccando sul suddetto pulsante, si può selezionare il file dell'attestato salvato sul proprio computer. Cliccando su Apri, il file verrà caricato, come da immagine di esempio:

## File con l'attestato selezionato : 01001181700.pdf

Per terminare l'inserimento del credito, cliccare sul pulsante **SALVA** nella barra dei pulsanti

 $\blacksquare$ 

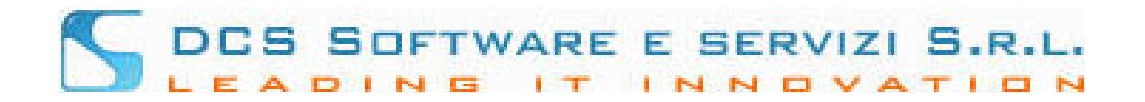

## Dopo il salvataggio del credito la situazione sarà la seguente:

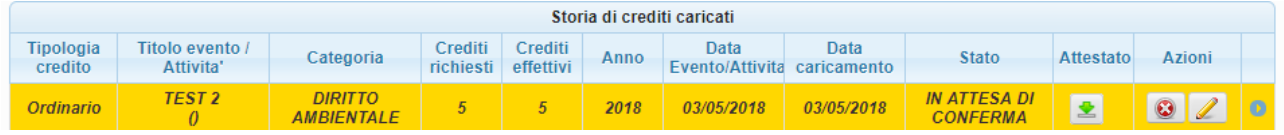

Nella colonna **Attestato** è sempre possibile visualizzare o scaricare il proprio attestato cliccando sul pulsante  $\blacktriangleright$ ; oppure si può eliminare l'inserimento del credito o modificarlo cliccando (nella colonna Azioni) rispettivamente sui pulsanti:  $\bigcirc$  (per eliminare il credito inserito ) o su  $\mathscr{L}$  (per modificarlo)

**N.B.!! I crediti ora sono in Attesa di conferma da parte dell'Ordine, e saranno modificabili o eliminabili solo fino alla presa in carico da parte della segreteria con la conferma o il rifiuto del credito inserito dall'utente.**

 Nella sezione di inserimento credito esterno si potranno inoltre fare ricerche sui propri crediti da approvare/approvati per: Titolo Evento, Codice Evento, Stato Credito, Tipologia Credito, Data Evento Dal … Al … :

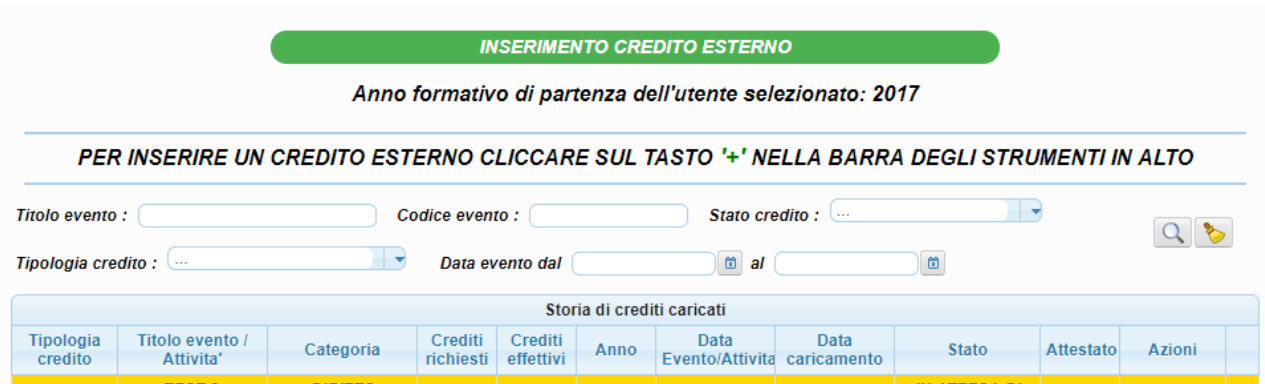

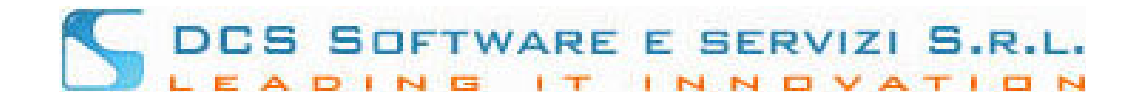

 La segreteria dell'Ordine in fase di controllo ha la facoltà, dopo aver visualizzato i dati inseriti dall'utente, di accettare o rifiutare il credito; si possono avere le seguenti casistiche:

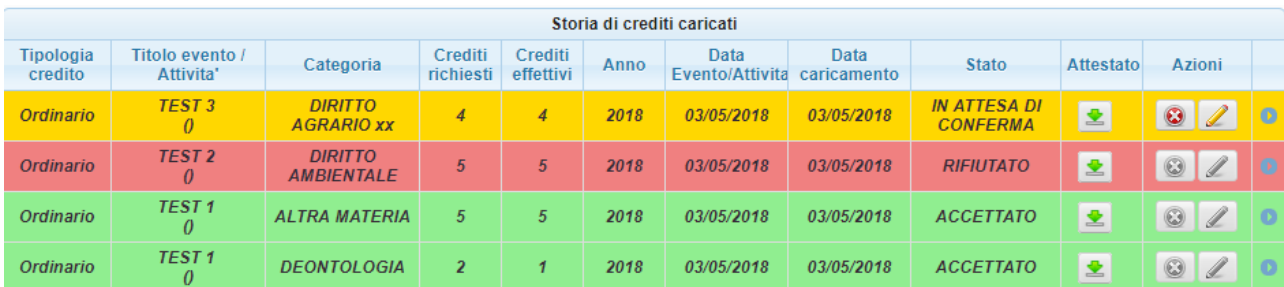

- Le Righe GIALLE corrispondono ai crediti **IN ATTESA DI CONFERMA**

- Le Righe ROSSE corrispondono ai crediti **RIFIUTATI**
- Le Righe VERDI corrispondono ai crediti **ACCETTATI**

Come si può notare quando il credito è in stato **Accettato** o **Rifiutato** le azioni di cancellazione o modifica non sono più editabili, le modifiche possono essere effettuate dall'utente solo se i crediti sono ancora nello stato **In Attesa di Conferma**:

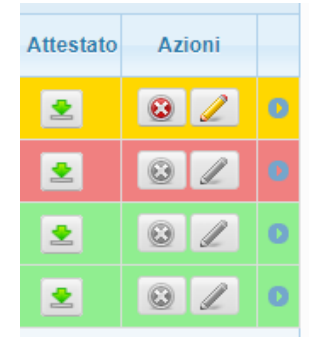

 N.B: L'Ordine in fase di accettazione **può modificare alcuni fra i dati inseriti dall'utente** (Anno riferimento crediti, Categoria e Numero di crediti effettivi assegnati) se non attinenti all'attestato inserito; se viene effettuata una di queste modifiche, cliccando sulla freccia laterale, si può visualizzare la motivazione della modifica (se inserita dall'Ordine):

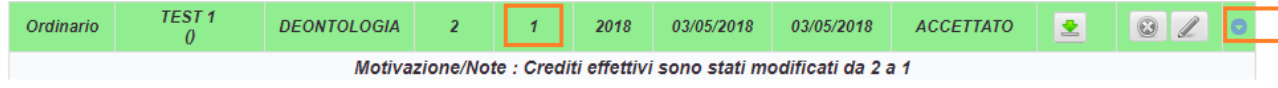

I crediti inseriti dall'utente in fase di caricamento sono quelli visualizzati nella colonna **Crediti richiesti**; i crediti approvati dall'Ordine (che verranno riportati di conseguenza nella **scheda crediti utente**) sono quelli nella colonna **Crediti effettivi.** Pertanto se l'Ordine interviene in fase di approvazione credito con la modifica, i due valori non corrisponderanno.